# **Installation instructions for FTP software**

- The full name of FTP is File Transfer Protocol, a protocol mainly for file transfer. FTP is among the most used items among academic internet resources.
- You are recommended to use the free software of FTP: FileZilla3.2.0 [Official website](http://filezilla-project.org/download.php?type=client) [downloading page](http://filezilla-project.org/download.php?type=client)

## **Step 1**

1. select the "install.exe" and run it

### **Step 2**

1. After reading the License Agreement, select "I Agree" to go to the next step. You can also select "Cancel" to cancel the installation as shown below.

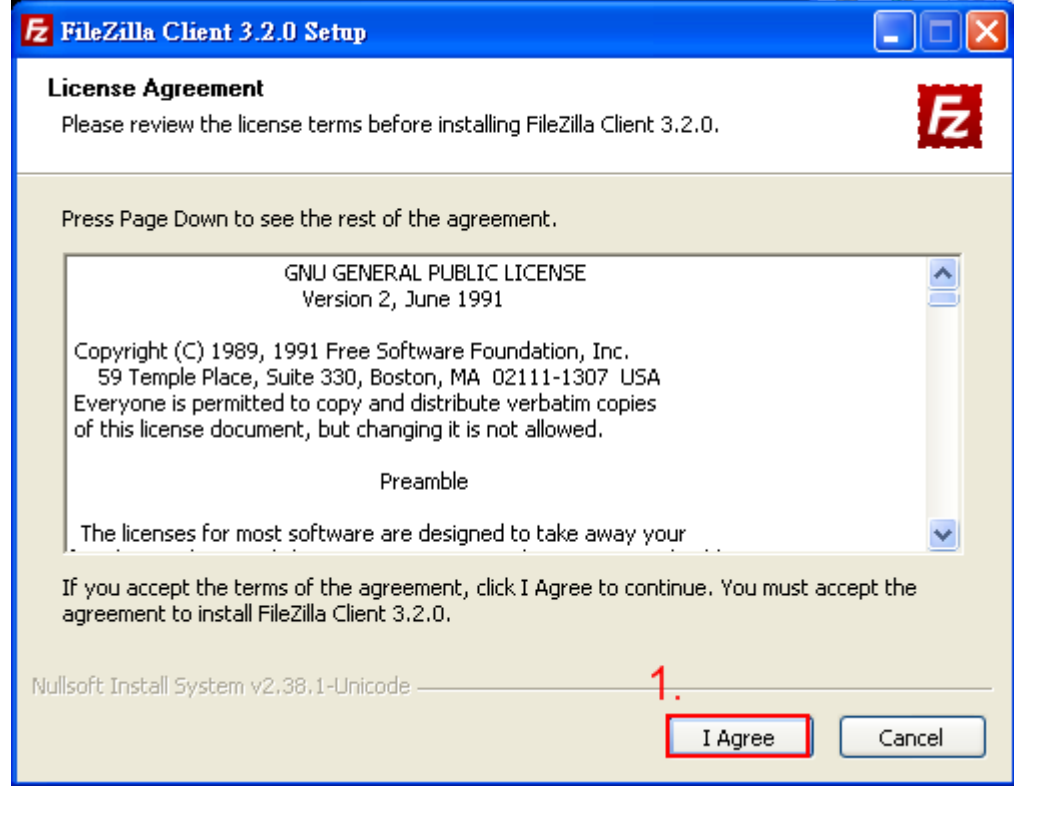

#### **Step 3**

- 1. If your computer is only for personal use, select "next" to go to the next step. If it is shared by multiple persons, you should select "Only for me."
- 2. If you complete the above selection, please click on "Next>" to continue as shown below.

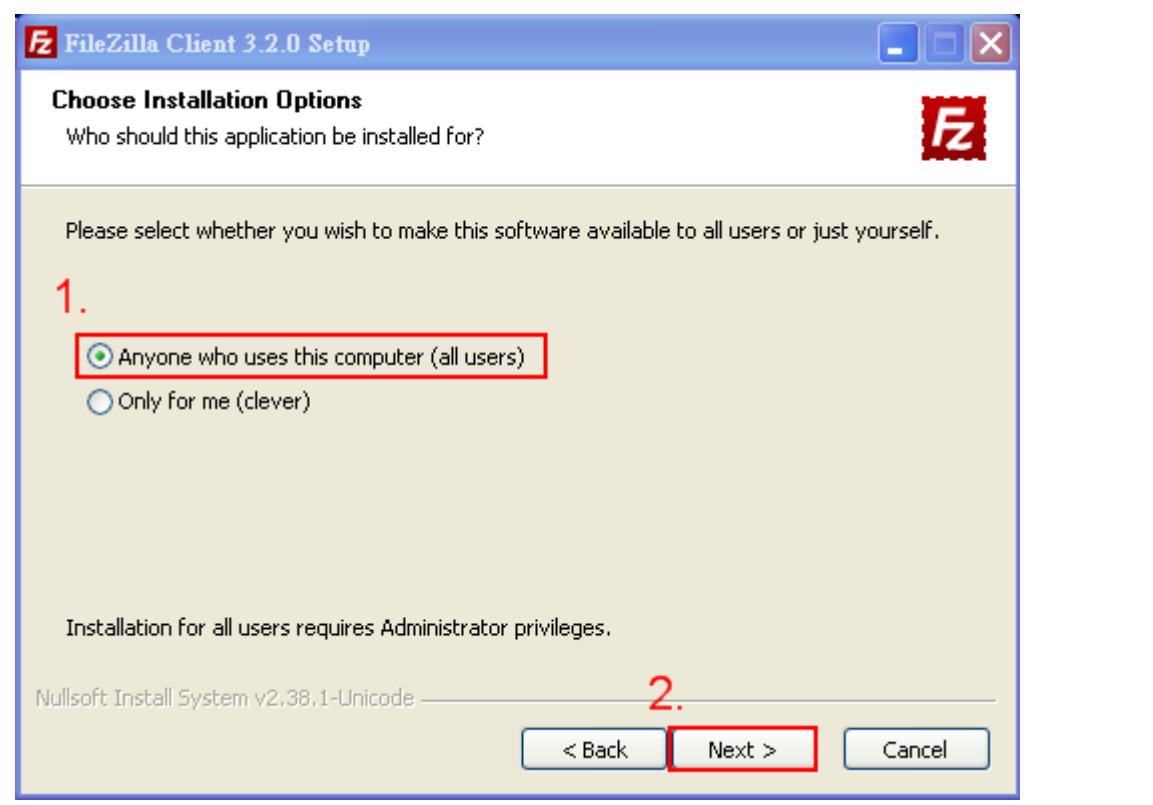

# **Step 4**

1. You can simply choose Default Installation. Please click on "next" to continue as shown below.

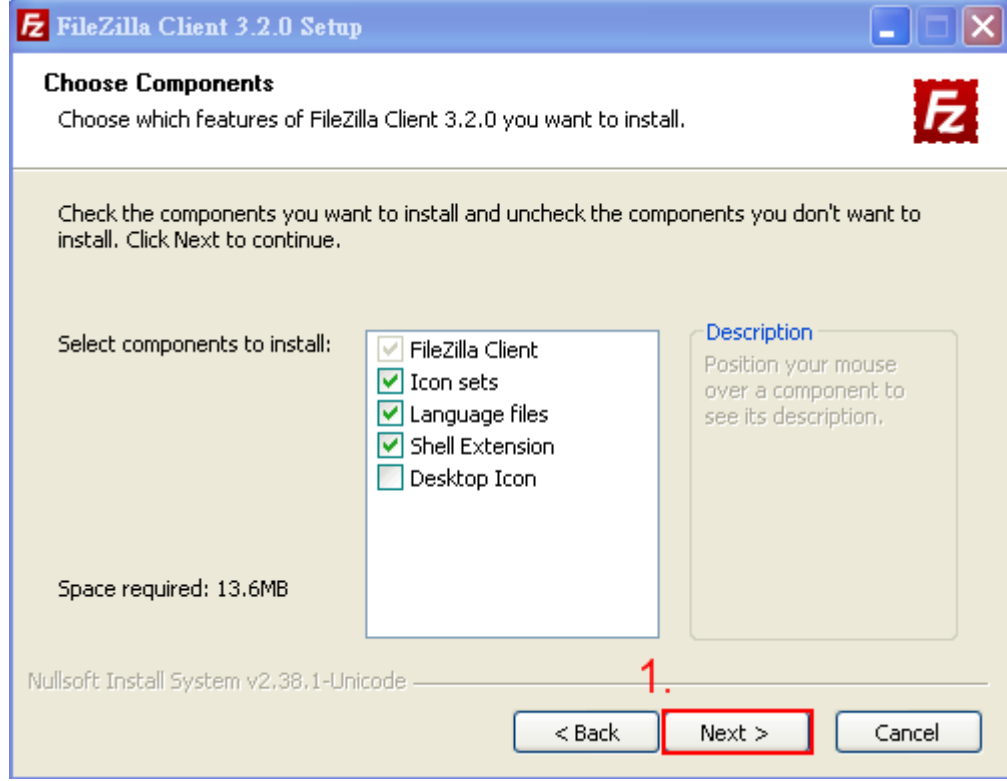

#### **Step 5**

- 1. Select "Browse" to select the folder you would like to install it in. You can simply choose to use the default setting.
- 2. After selecting the installation location, click "Next>" to continue as shown below.

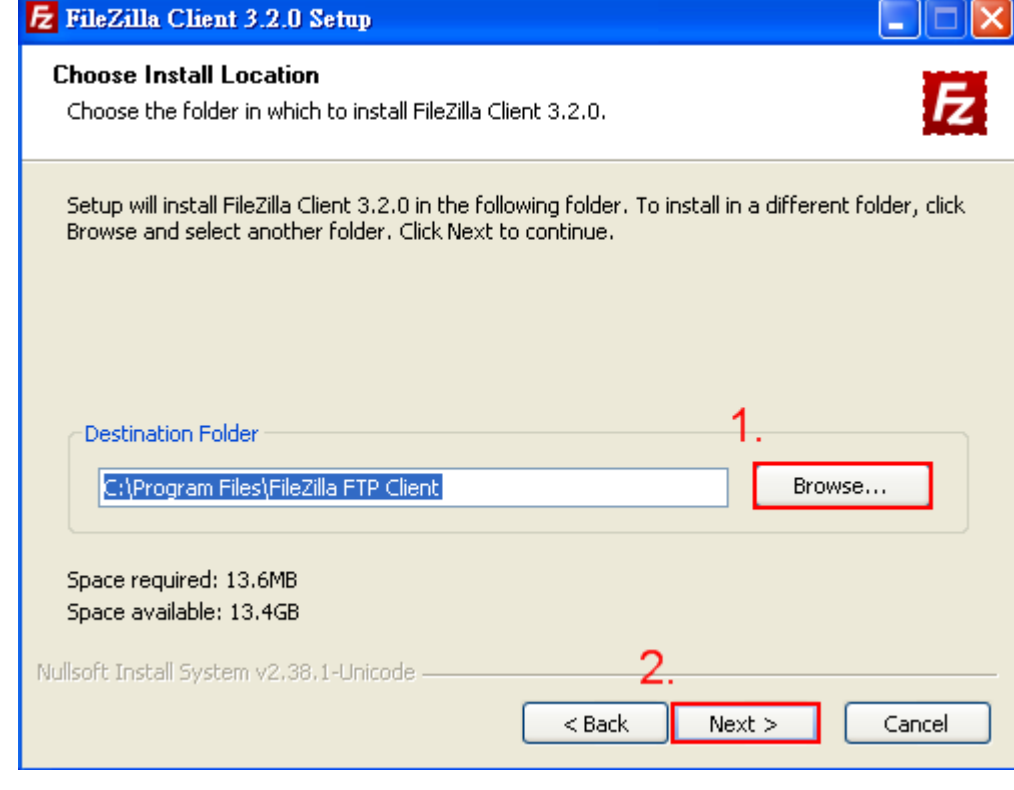

## **Step 6**

1. Select "Start Menu Folder", then click on "install" as shown below.

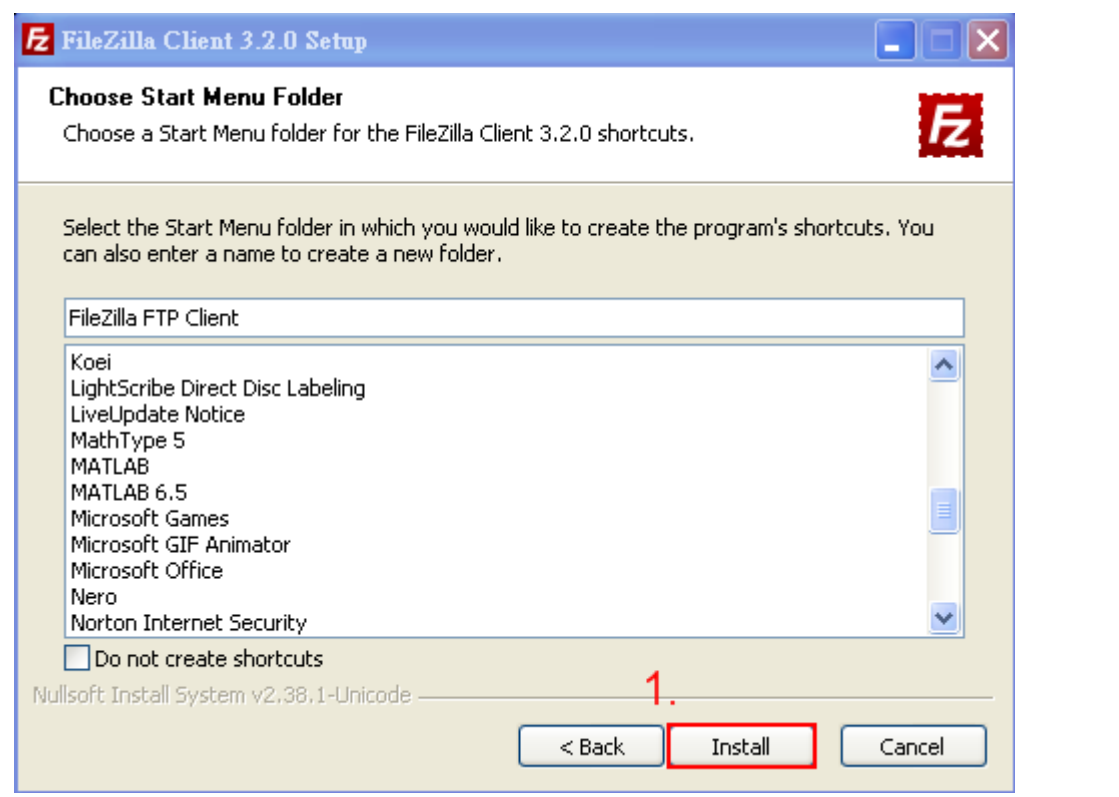

# **Step 7**

1. Complete the installation, click on "Finish". Then start using FileZilla as shown below.

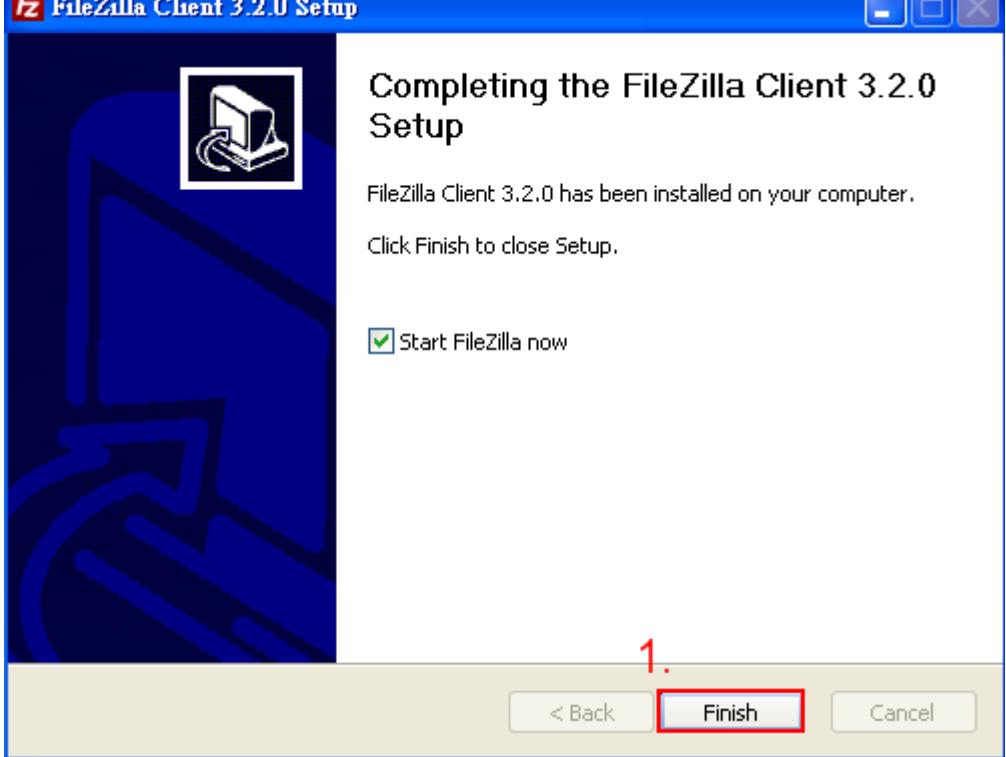

From: <http://net.nthu.edu.tw/netsys/> - 網路系統組

Permanent link: **<http://net.nthu.edu.tw/netsys/en:ftp:install:filezilla>**

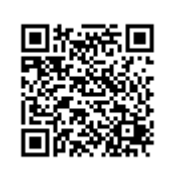

Last update: **2011/01/09 13:20**